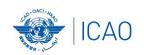

# Frequency Finder 2 Integrity check, COM list 3 and Query

ACAO/ICAO Frequency Management Workshop
Casablanca, Morocco, 6-10 June 2022

**Prepared by** 

Loftur Jonasson ICAO/HQ Mie Utsunomiya ICAO/HQ Fabiola Chouha ICAO/HQ Robert Witzen

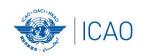

# Home Page →VHF COM list 3 (1)

- "Go to COM list 3" triggers the integrity check.
- COM list 3 is the main page to:
  - Add, modify, delete frequency assignments
  - Browse and Query COM list 3
  - Test compatibility of frequency assignments
  - View calculation results
  - Export database or parts of it

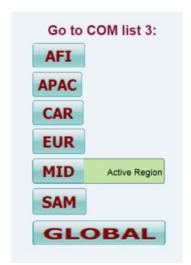

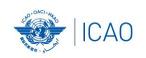

# Home Page →VHF COM list 3 (2) **Integrity Check**

- Find records same Key (partially duplicates)
  - Find records with empty essential fields
- 117.975 137 MHz
- Find draft records

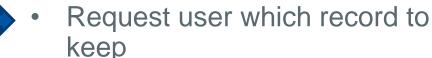

- User intervention (keep/repair)
- Records outside the range —— User intervention (keep/repair)
  - User intervention (keep/convert/delete)

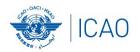

## VHF COM list 3 (3) Buttons (1)

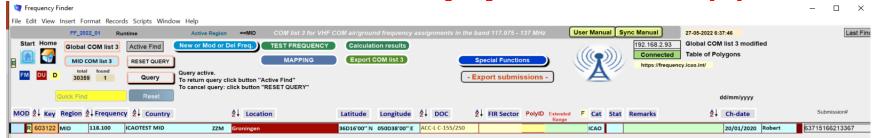

- Navigation buttons:
  - Start Go to Start Page of Frequency Finder
  - Home
     Go to Home Page VHF COM of Frequency Finder
  - DU Find recently downloaded frequency assignments
  - D Find draft frequency assignments
- Query/Find buttons
  - Global COM list
     Display the Global COM list 3
  - Regional COM list
     Display the Regional COM list 3 for the Active Region
  - Query
     Start query the COM list 3
  - Select specific frequency assignments from COM list 3
  - Active Find
     Return last Query/Selection

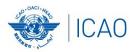

# VHF COM list 3 (4) Buttons (2)

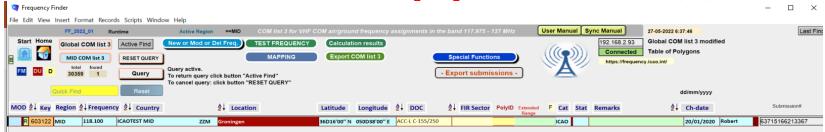

- Functions (buttons):
  - New or Mod or Del Freq.:Adds, modifies or deletes frequency assignment
  - Test Frequency
     Test compatibility of single frequency or selection
  - Mapping
     Displays on map coverage of single or found frequencies
  - Calculation results
     Display calculation results of recent and previous
  - Export COM list 3 (or a selection) in FileMaker or Excel format
- Special Functions (drop down menu):
  - Go to Table Historical
     Display the table Historical
  - Integrity check restart Restarts the Integrity Check manually
  - Undo submissions
     Undo submissions (To cancel submissions)

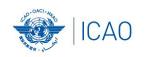

# VHF COM list 3 (5)

Query / Select (1)

- Query/Select buttons
  - Query
     Start query the COM list 3
  - Select specific frequency assignments from COM list 3
  - Active Find Return last Query/Selection

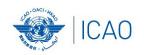

# VHF COM list 3 (6)

#### Query (1)

- Query button start query page Query database
  - Select Region
  - If no country is selected, button **Find** returns COM list 3 for the selected Region
    - Select Country (optional) –
  - If no Location is selected, button **Find** returns COM list 3 for the selected country
    - Select Location (optional) -
    - Button **Find** returns the COM list 3 for the selected Location

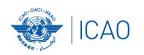

# VHF COM list 3 (7)

#### Query (2)

- Query button start query page Query database
  - Select Region
  - Select Country (optional)
  - Select Location (optional)
  - Select either Frequency, Service or FIR Sector (optional, selection is mutually exclusive)
  - Click button Find

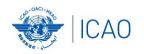

# VHF COM list 3 (8)

#### Query (3)

- Query Select Frequency, Service or FIR Sector
  - Selection of Frequency, Service or FIR Sector is mutually exclusive. Only one (1) parameter can be selected.
  - Button *Find* returns the COM list 3 with the found frequencies, Services or FIR Sectors for the selected:
    - · Region, If no Country/Location was selected
    - · Country, if no Location was selected
    - Location, if a Location was selected
- Button New Query Enter or re-enter query parameters
- Button Modify/Redo last find: Enters the query parameters for the most recent query
- Button Regional COM list 3 Returns the COM list 3 for the Active Region

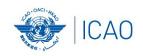

# VHF COM list 3 (9) Selection (1)

#### • Button SELECT

- 1. Click button *SELECT* to select current (active) frequency (Button *SELECT* gets a red background)
- 2. Click any other frequency assignment to be added to the selection
- 3. When selection is complete click button *SELECT*
- 4. Button *SELECT* gets green background and returns the manual selection of frequency assignments.
- 5. Button Active Find becomes active for quick redo of the selection/find
- 6. Click button SELECT to remove the selection (or previous query).

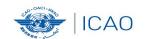

# **Exercises-** Query